## (학생신청용)

# 2022년 우수학생 국가장학금 (인문100년, 예술체육비전) 신규장학생 신청 매뉴얼

**⁍ 학생 최종신청 기간: '22. 4. 28.(목) ~ 5. 27.(금)**

 **소속 학교에서 학사정보 및 배정대상자 등록 완료된 자(대학 추천자)** 한해 재단 홈페 이지의 '인문100년 및 예술체육비전' 장학금 신청버튼이 활성화 됩니다.

# 2022. 04.

# **한국장학재단**

"사랑으로 섬기는 꿈과 희망의 징검다리"

## (필독)

## '22년 우수학생 국가장학금 신규장학생 신청 안내사항

- 사전 준비사항: 신청자 본인(학생)의 공동인증서
- ※ 신청기한 내 장학금 수혜를 희망하는 학생 본인이 재단 홈페이지를 통해 직접 신청
- 신청 소요시간: 약 3분
- ※ 학업계획서 작성시간 별도 소요
- 3 선발대상
- **ㅇ** (인문100년)
- **대한민국 국적소지자로서 이하에 해당하는 대학의 인문사회계열 학과(부)에 재학 중인 1학년 신입생(전공탐색유형(최대 4년 지원)) 또는 3학년(전공확립유형(최대 2년 지원), 1, 2학기 모두 가능)**
- **ㅇ** (예술체육비전)
- **(선발대상) 대한민국 국적소지자로서 이하에 해당하는 대학의 예술 및 체육계열 학과 (부)에 재학 중인 1학년 신입생(전공탐색유형(최대 4년 지원)) 또는 3학년(전공확립유형 (최대 2년 지원), 1, 2학기 모두 가능)**

※ 자세한 선발 대상 및 선발 제외 대상은 업무처리 기준 참조

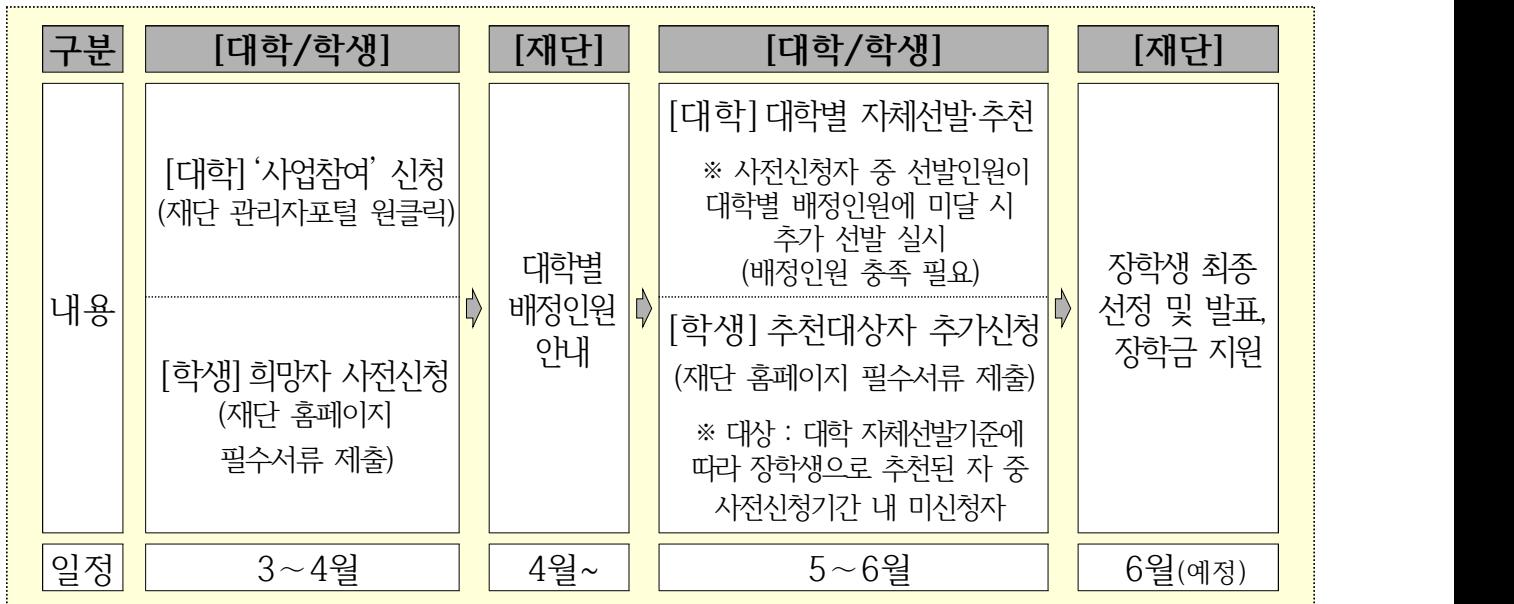

### Ⅱ 학생신청 관련 FAQ

※ **장학금 신청 시 반드시 지원대상 및 지원자격 등을 확인 후 신청하여 주시기 바랍니다.**

☞ **[참고] 홈페이지>장학금>인문100년 또는 예술체육비전>'상세설명'(화면 우측하단) 클릭(팝업)**

- **Q1 이미 다른 장학금을 수혜했습니다. 장학금은 어떻게 지급되나요?**
- A1 인문100년, 예술체육비전 장학금의 경우 등록금 전액 지급을 원칙으로 하고 있습니다. 따라서 타 장학금을 수혜한 경우 반환이 필요합니다.
- ▶ 국가장학금 1유형의 경우 : 장학금 지급 시 등록금 범위 내에서 재단에서 자동으로 반환처리하고 지급됩니다.
- ▶ 외부(교내) 장학금의 경우 : 우수장학생으로 선발 된 후 중복지원 해소기간을 드릴 예정 이오니, 기한 내 타기관에 반환처리를 진행하여야 합니다.

#### **Q2 합격자 발표 및 장학금 지급 일정이 어떻게 되나요?**

A2 학생 신청 이후 각 대학에서 제출서류 등을 심사하여 6월 중 홈페이지를 통해 최종합 격자를 발표할 예정이며, 6월말 중 대학을 통해 학생에게 장학금을 지급할 예정입니다

### Ⅲ 신규장학생 신청 방법

 **한국장학재단 홈페이지 (https://www.kosaf.go.kr)**

#### ① 홈페이지 로그인 후

우측 **[국가우수장학금] - [인문100년장학금 또는 예술체육비전장학금]** 클릭

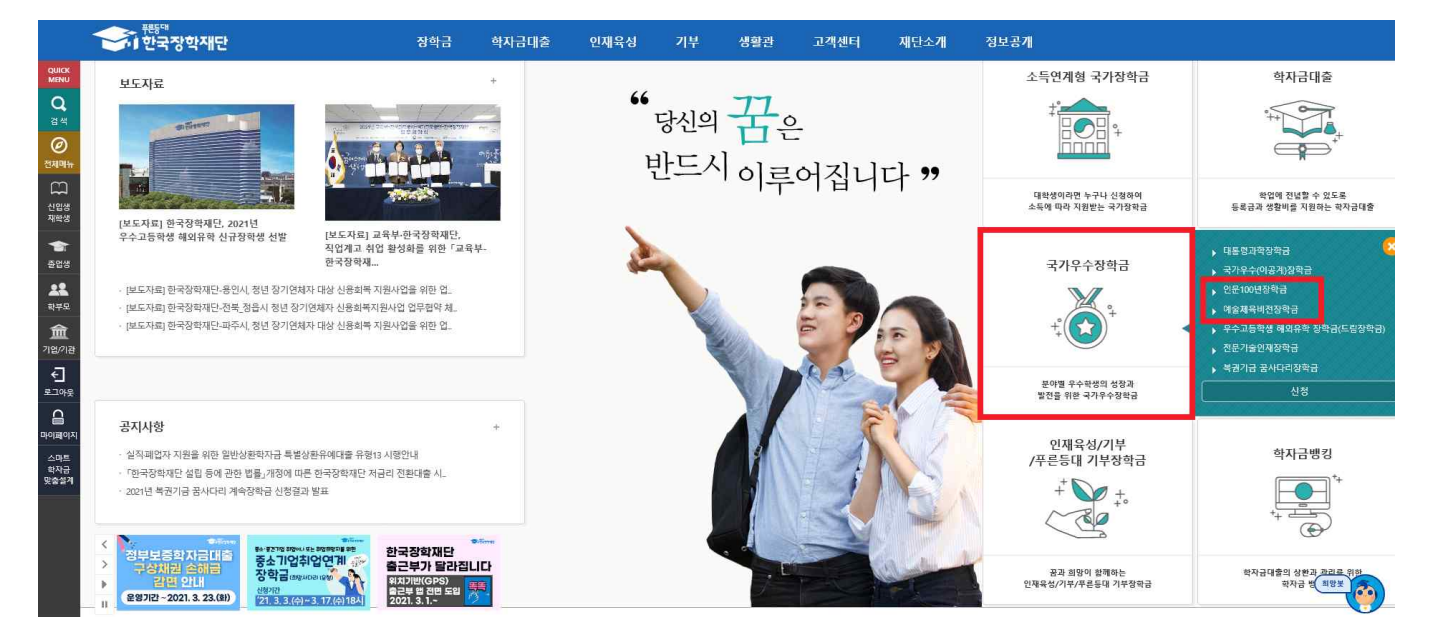

### ② 우측 **[신청하기]** 클릭

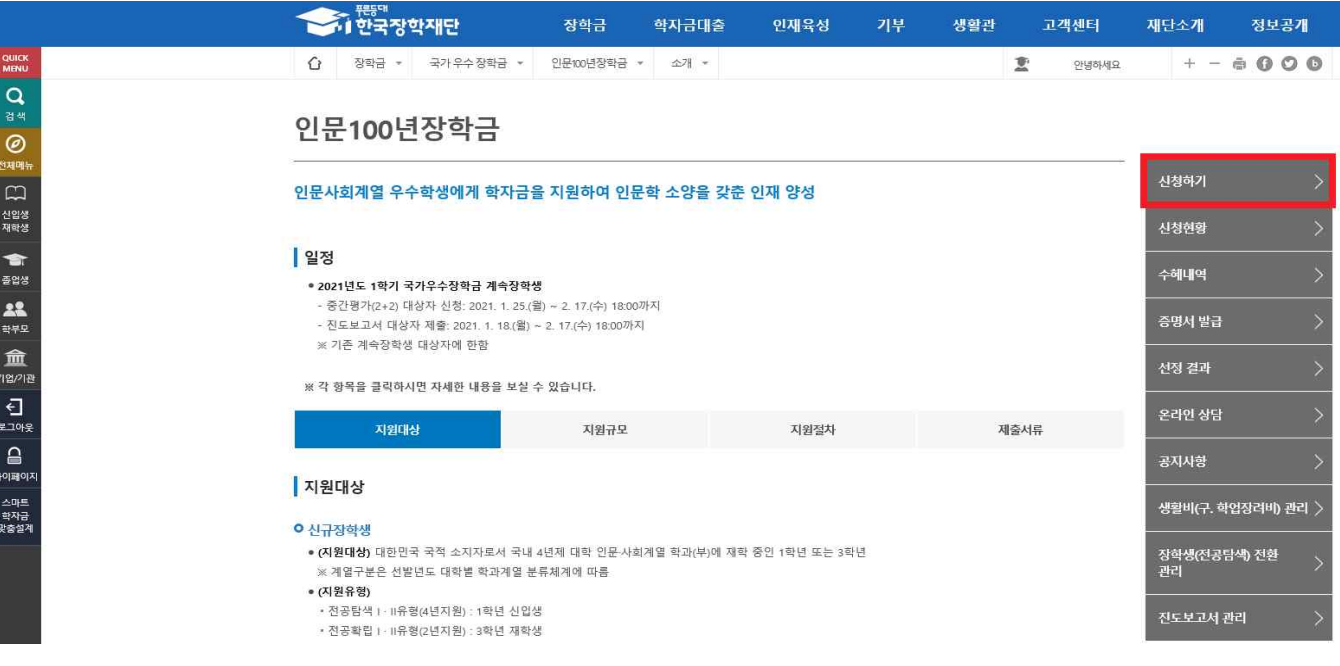

③ **인문100년장학금 또는 예술체육비전장학금 선택** 후 **[신청하기]** 클릭

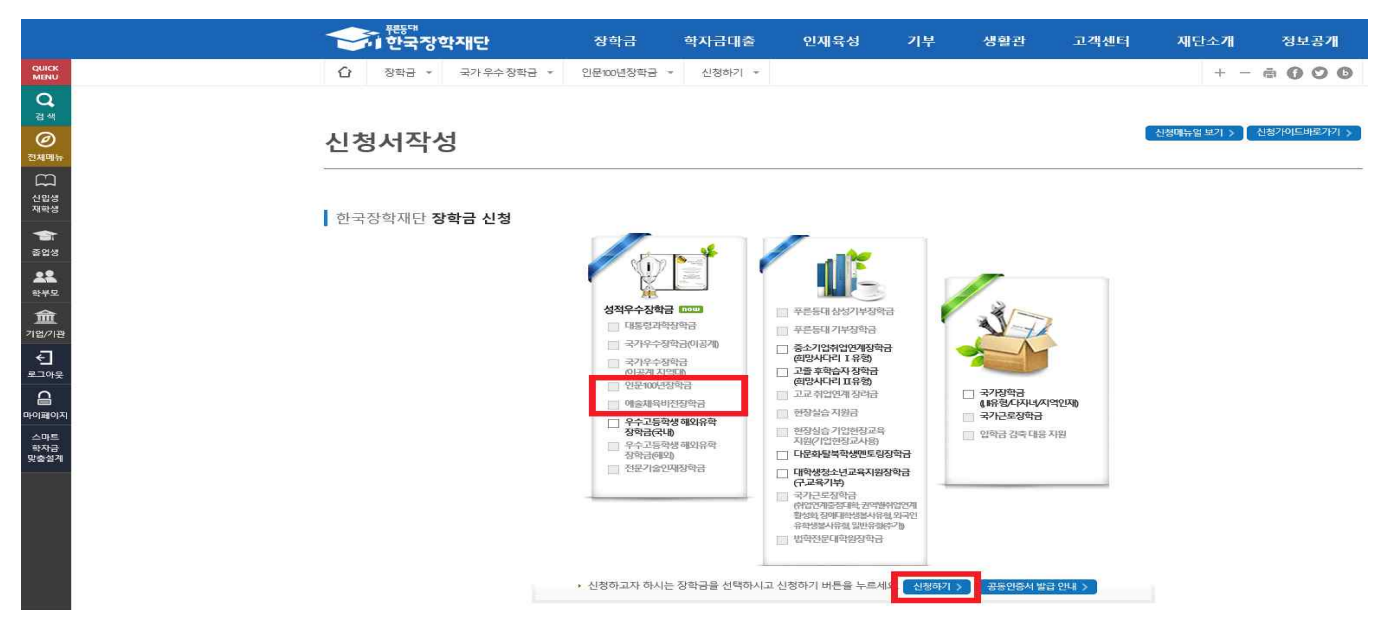

④ [**신청구분\* 선택]** → [**개인정보제공 및 약관동의] →** [**인증서 동의(개인명의)]**

 \* **신청구분 – 전공탐색 : 1학년 신입생 / 전공확립 : 3학년 재학생 본인에게 해당하는 신청구분이 맞는지 반드시 확인**

 **대학에서 추천 시 등록한 장학금 선발 유형(신청구분)이 표기되며, 본인이 신청하고자 하는 유형과 화면에 표기된 유형이 다른 경우 소속 대학교로 확인 필요**

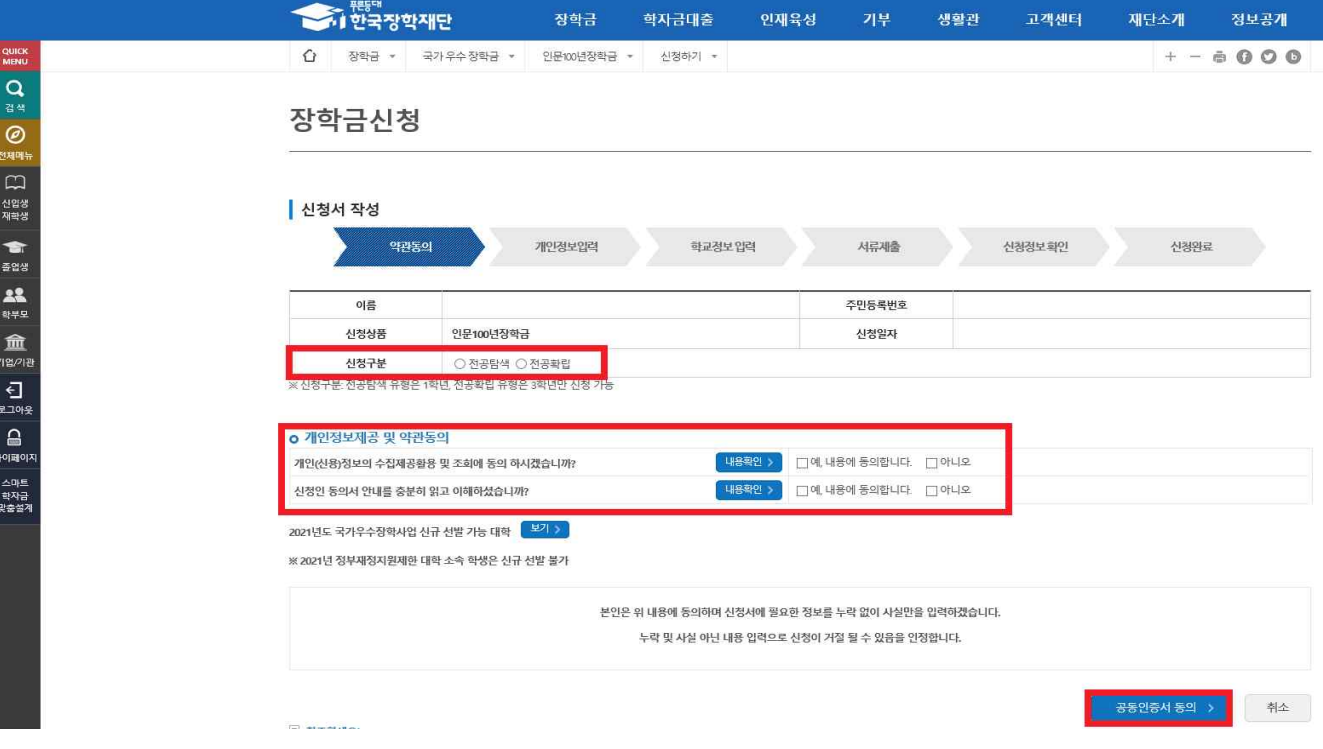

#### ⑤ **[개인정보입력] - [학교정보입력]**

※ 개인정보 입력시 학생 본인의 전화번호, 이메일, 거주주소, 계좌 입력

- ⑥ **[서류제출]** 페이지에서 학업계획서 양식 다운받아**(마우스 왼클릭-다른이름으로 저장)** 작성 후 **[파일등록] [타장학금 수혜여부]** 체크
	- ※ 학업계획서 외 대학자체선발에 필요한 서류는 대학으로 제출
	- ※ '타장학금 수혜중(또는 수혜예정)'을 선택할 경우 타장학금 수혜 정보 입력 후 **타장학금 수혜포기 동의 필요 (중복수혜 불가능)**

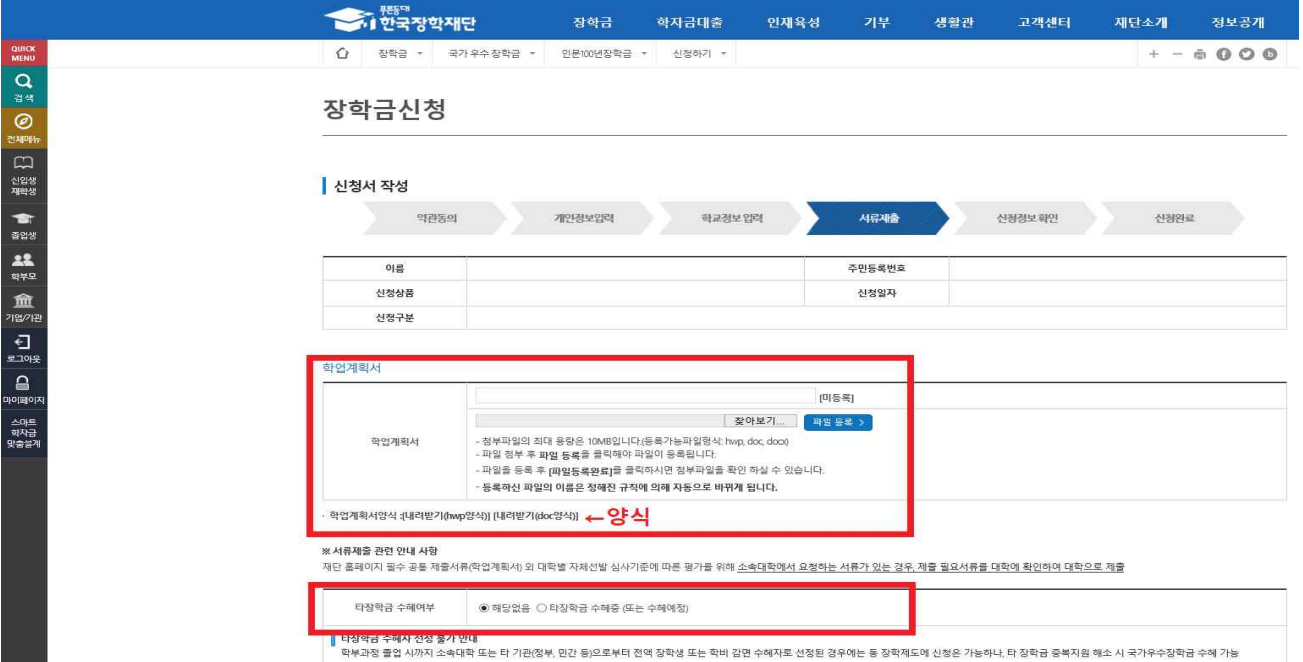

### **➆** 신청정보 확인 후 신청완료 (**개인명의의 인증서 필요)**

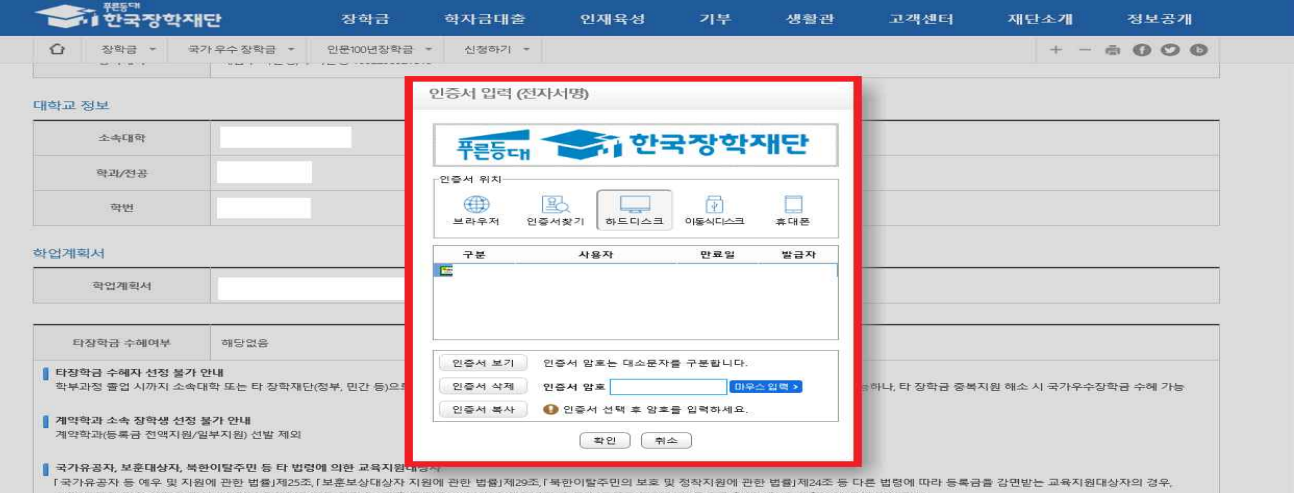

### Ⅳ 장학금 신청서 수정 방법

 **[마이페이지] - [장학금 신청현황] - [신청서 수정] ※ 사전신청 기완료자도 수정 가능**

① **마이페이지** 이동 후 **[장학금 신청현황]** - ' **+** ' 버튼을 통해 수정하고자 하는 장학금의 신청현황 화면으로 이동

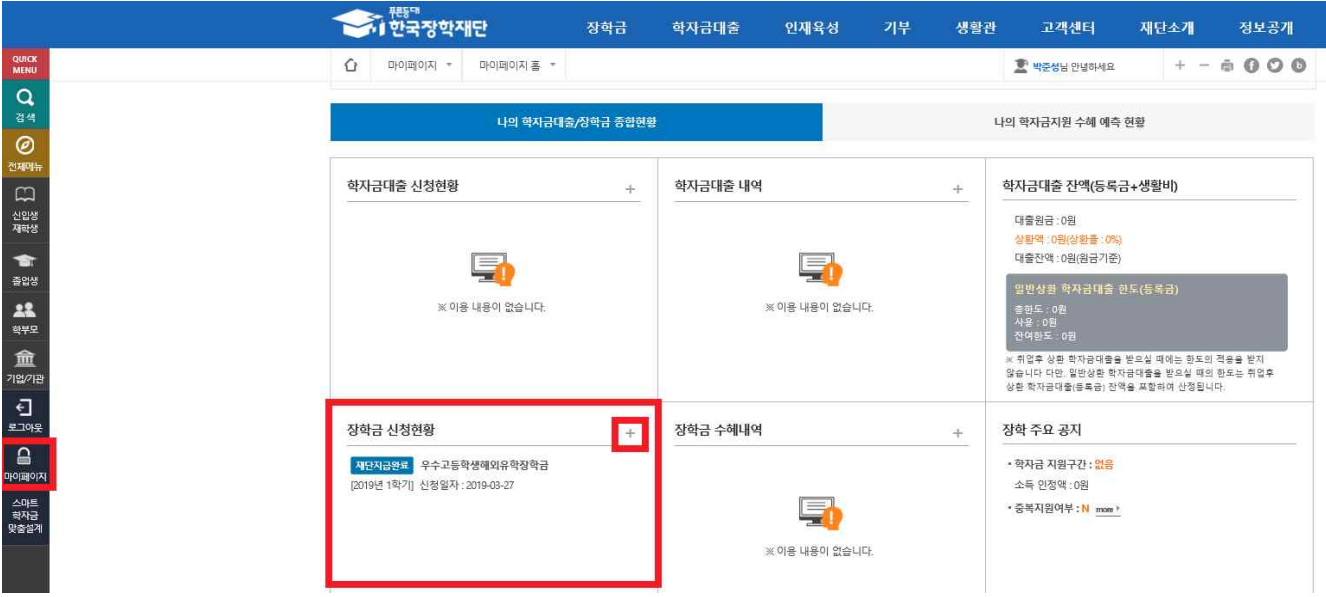

#### ② 하단 **[신청서 수정]** 클릭 후 수정

**※ 신청기간 동안에는 신청서 수정/취소/재신청 가능 (신청기간 마감 이후에는 수정 불가)**

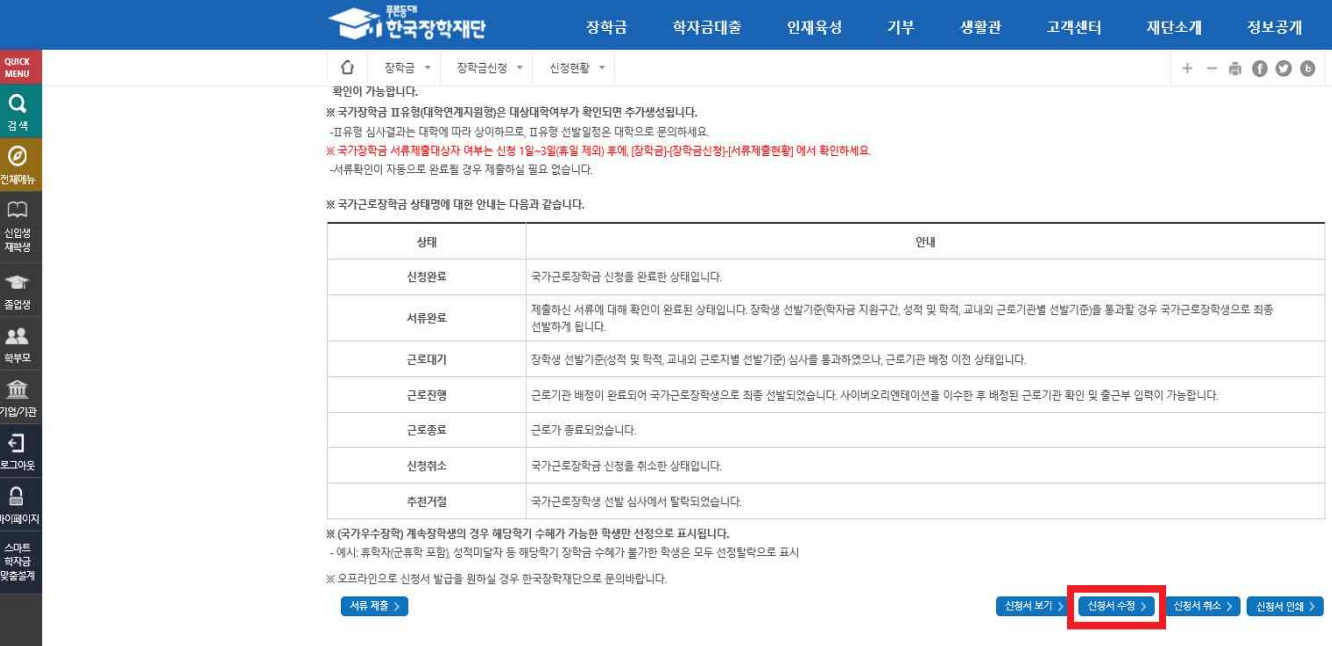